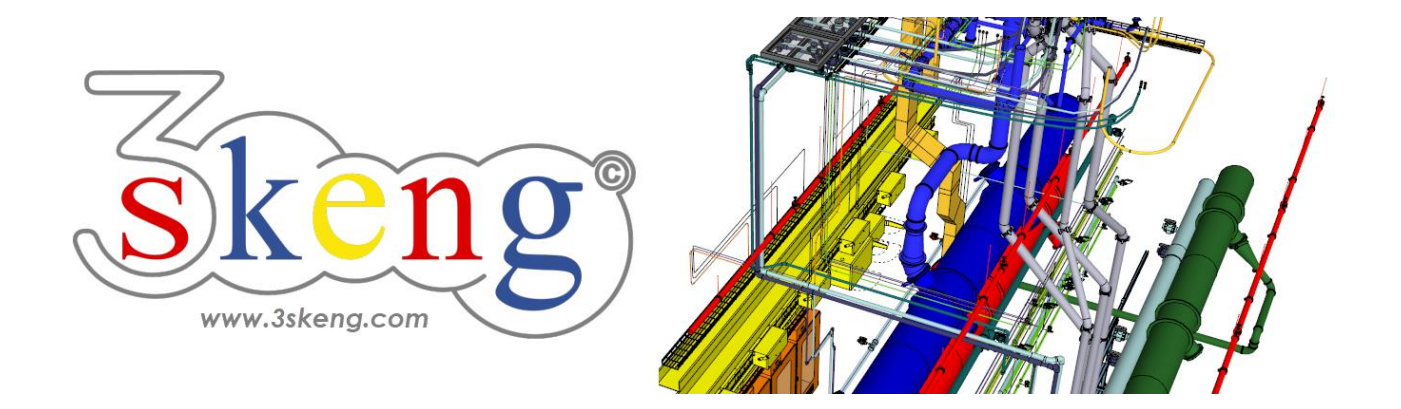

# **Learn to use (2.2) 3skeng Mount advanced (ver.2.2)**

This document contains all scene texts of the SketchUp file in case you have problems to fit the text on your screen.

# **Scene "Explanation"**

#### **How-to use this file:**

Click on the next scene to start or use the PgUP and PgDN keys to advance to the previous or next scene.

Follow the description step-by-step ("\*" requires action from you) and feel free to align the predefined view to fit your screen resolution and preference.

When successfully finished, go to the next scene and repeat until the last scene.

# **Scene "1-Edit Mount Assembly"**

- 1) Click on the "Edit and Rotate Tool" in the 3skeng toolbar.
- 2) Slowly hover over the white assembly.

Whenever you hover over a Mount element,

you can see all possible edit options (axis) for the element.

3) a) Select the element you want to edit.

\* Click on lightgrey fitting (zoom if preferred).

- b) Hover over the available options (colored axes), connected elements for each option will be highlighted.
- c) \* Click on a highlighted axis to confirm your choice.
- 4) Use the ruler or enter the value to edit as required.

Info: Use SketchUp or 3skeng elements for reference.

### **Scene "2-Edit Mount Channel"**

The following edit handling is used for the Mount tool.

- 1) Click on the "Edit and Rotate Tool" in the 3skeng toolbar.
- 2) \* Hover over the **grey channel** and click to select for edit.
- 3) \* Hover over channel end (highlighted surface & red axis) and click.
- 4) Move along the ruler to select the length "500 mm" or enter the value "500 mm" with the keyboard or use other SketchUp or 3skeng element for reference:
	- \* select orange channel end for length reference (surface highlighted).
- 5) If not still active, click on the "Edit and Rotate Tool" in the 3skeng toolbar.
- 6) \* Hover over the **orange channel** and click to select for edit. In addition to the axis options, you can see two options: "Rotation" of the channel and "Change Standard".
- 7) \* Click on "Rotation".

 Use the degree selection to rotate channel in the correct position. \* Rotate "270°" (facing down).

- 8) If not still active, click on the "Edit and Rotate Tool" in the 3skeng toolbar.
- 9) Hover over the **green channel** and click to select for edit.
- 10) \* Click on "change standard" to allow change to double profile. \* Select group "C-Channel-Double" in 3skeng Client.

Hover up/down squares to change type:

\* Select "C41 Double Channel (41x83x2,5mm)".